# Adobe™ Acrobat™ Weblink Plug-in

This online guide contains all the information you need to use the Adobe Acrobat Weblink plug-in with Acrobat Reader and Acrobat Exchange. Click one of the following topics to go to an explanation of that topic:

About Acrobat Weblink

Installing the Weblink plug-in

Using Web links

Specifying a base URL for a document

Setting Weblink plug-in options

**Troubleshooting** 

### **About Acrobat Weblink**

The Adobe Acrobat Weblink plug-in enables Acrobat Exchange<sup>™</sup> users to create links from Acrobat documents to documents on Web servers anywhere on the Internet. Acrobat Portable Document Format (PDF) files often contain internal hypertext links and links to other PDF documents. Using the Weblink plug-in with the Acrobat Exchange link tool, you can also create links from PDF documents to documents on Web servers. You can create links to PDF documents or to documents in other formats, such as the Hypertext Markup Language (HTML) format.

If you are an Acrobat Reader user, installing the Weblink plug-in enables you to follow links from PDF documents to documents on a Web server. Acrobat Reader is available for free on the <u>Adobe Home Page</u> (http://www.adobe.com).

Each document—and any other resource—on the Web is identified by a unique Uniform Resource Locator (URL) address. Clicking a URL link in a PDF document starts your Web browser and opens the document identified by the URL. If you have set up your browser to recognize your Acrobat viewer (Acrobat Exchange or Acrobat Reader), clicking a link from an HTML document to a PDF document starts your Acrobat viewer and opens the PDF document.

# Installing the Weblink plug-in

To use the Weblink plug-in to follow links, you must set up your browser to recognize Acrobat Exchange or Acrobat Reader. See the <u>Adobe Home Page</u> for information on configuring your browser to recognize PDF documents. To use the Weblink plug-in to create links, you must have Acrobat Exchange.

You can use the Weblink plug-in with the Netscape 1.1 or Spyglass Mosaic 2.0 browser. For instructions on writing drivers for other browsers and for information on the latest supported browsers, see the <u>Adobe Home Page</u>.

### To install the Weblink plug-in:

- 1 Copy the Weblink plug-in to your Acrobat viewer's Plug-Ins folder. If you just installed Acrobat Reader or Acrobat Exchange, the Weblink plug-in may already exist in the Plug-Ins folder.
- 2 Restart your Acrobat viewer.

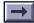

### To select your Web browser:

- 1 Choose Edit > Preferences > Weblink.
- **2** Click Browse (Windows) or Select (Macintosh), and select your Web browser application file from the Open File dialog box.
- **3** Choose a connection type. Standard is the connection type for the supported browsers Netscape 1.1 and Spyglass Mosaic 2.0.

# **Using Web links**

You can activate a Web link from Acrobat Reader or Acrobat Exchange. You can create Web links in Acrobat Exchange.

### To activate a Web link from Acrobat Reader or Acrobat Exchange:

- 1 Move the pointer over the link. The finger pointer displays a W when moved over a Web link.
- **2** Click to activate the link.

The Web document designated by the URL is downloaded and opened. If the document is a PDF file, it is opened in the viewer. Otherwise, your Web browser is activated.

### To switch from your Web browser to your Acrobat viewer:

To return to Acrobat from your Web browser, make the Acrobat window active.

To open your Web browser while in an Acrobat viewer, click the Web browser button  $(\P)$  in the toolbar.

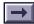

### To create a Web link using Acrobat Exchange:

- 1 Click the link tool and drag to create the link rectangle.
- **2** Choose the link's appearance attributes in the Create Link dialog box.
- **3** Select WorldWideWeb Link as the Action Type.
- 4 Click Edit URL, and enter the URL address.
- **5** Click OK; then click Set Link. The active tool becomes the hand tool.
- **6** Test the link by clicking it. If the link does not work, select the link tool, then double-click the link and make sure that you have correctly typed the URL address.

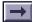

# Specifying a base URL for a document

You can specify a base URL for a document, such as http://www.name.com/documents/, so that all links within a particular document are relative to that pathname. Setting relative pathnames enables you to move an entire tree of documents without having to change all the links in the document subtree.

Once you have specified a base URL, you can create links that contain just the second portion of the URL address, such as brochure/products.html. The link tool adds the base URL to the partial URL when the link is activated.

You do not need to remove the base URL from any existing links in the document. The link tool does not use the base URL if a link already contains a complete URL address.

#### To select a base URL for the active document:

- 1 Choose File > Document Info > Base URL.
- **2** Type the base URL address that will be used for all URL links in the document, and click OK.

# Setting Weblink plug-in options

You can use Weblink plug-in preferences to hide the Weblink button in the toolbar, to turn on and off Web link status indicators, to change the browser launched by a Web link, and to select additional browser options, if available.

#### To change preferences:

- 1 Choose Edit > Preferences > Weblink.
- **2** Choose from the following options:
- Choose an option from the Link Information pop-up menu to determine whether the viewer displays a URL address at the bottom of the window when the pointer is over a Web link.
- Use the Show Toolbar Button option to show or hide the browser button in the Acrobat Exchange toolbar.
- Select Show Progress Dialog to display a progress dialog box showing status, such as how much data is downloading after activating a Web link.

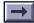

- To select a different Web browser for the Weblink plug-in, click Browse (Windows) or Select (Macintosh), and choose the new browser from the Open dialog box.
- If the selected browser has additional options, click Options to access those options.
- **3** Click OK to save your preferences.

# **Troubleshooting**

If you click a Web link in a PDF document and nothing happens, verify the following information:

- You are connected to the Internet, and the host is responding. Web browsers and Acrobat viewers cannot follow a link if your connection is down, or if the host doesn't respond.
- The URL address is valid. If the target URL was typed incorrectly in the Link dialog box or is invalid, the Web browser and Acrobat viewers cannot follow it.
- You have correctly configured your browser to use Acrobat and have configured Acrobat to use your Web browser.

© 1995 Adobe Systems Incorporated. All rights reserved.

Adobe Acrobat Weblink Plug-in

This online guide, as well as the software described in it, is furnished under license and may be used or copied only in accordance with the terms of such license. The content of this online guide is furnished for informational use only, is subject to change without notice, and should not be construed as a commitment by Adobe Systems Incorporated. Adobe Systems Incorporated assumes no responsibility or liability for any errors or inaccuracies that may appear in this online guide.

Except as permitted by such license, no part of this publication may be reproduced, stored in a retrieval system, or transmitted, in any form or by any means, electronic, mechanical, recording, or otherwise, without the prior written permission of Adobe Systems Incorporated.

Adobe, the Adobe logo, Acrobat, the Acrobat logo, and Acrobat Exchange are trademarks of Adobe Systems Incorporated, which may be registered in certain jurisdictions. All other products or name brands are trademarks of their respective holders.

This product contains an implementation of the LZW algorithm licensed under U.S. Patent 4,558,302.

©1994 This software includes software licensed from RSA Data Security, Inc.

Written and designed at Adobe Systems Incorporated, 1585 Charleston Road, Mountain View, CA 94039-7900

Adobe Systems Europe Limited, Adobe House, Edinburgh EH11 4DU, Scotland, United Kingdom

Adobe Systems Co., Ltd., Yebisu Garden Place Tower, 4-20-3 Ebisu, Shibuya-ku, Tokyo 150, Japan

For defense agencies: Restricted Rights Legend. Use, reproduction, or disclosure is subject to restrictions set forth in subparagraph (c)(1)(ii) of the Rights in Technical Data and Computer Software clause at 252.227-7013.

For civilian agencies: Restricted Rights Legend. Use, reproduction, or disclosure is subject to restrictions set forth in subparagraphs (a) through (d) of the commercial Computer Software Restricted Rights clause at 52.227-19 and the limitations set forth in Adobe's standard commercial agreement for this software. Unpublished rights reserved under the copyright laws of the United States.

(7/95)